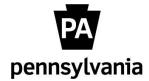

## Online Orientation

## **Guide for I-9 Verifiers**

as of July 28, 2023

As a designated I-9 Verifier, you have the responsibility of verifying the employment eligibility of newly hired commonwealth employees. You will be notified via email about any required I-9 verifications assigned by your agency HR office. You will be physically viewing the employee's documentation and following established policies to confirm eligibility. The following instructions will help you through the procedures for completing the Form I-9 Section 2 electronically.

If needed, you can review federal and commonwealth policies in the <u>I-9 Training</u> course.

Feel free to contact the HR Service Center at 866.377.2672, Monday through Friday from 7:30 a.m. – 5:00 p.m., if you have any questions. If you are verifying for a PLCB employee, please contact PLCB HR at 866.741.7426 with questions.

## **Guide for I-9 Verifiers**

| Receive Email Notification to Complete Section 2             | 2  |
|--------------------------------------------------------------|----|
| Access the I-9 System                                        | 2  |
| Access I-9 Records                                           | 3  |
| Select Form I-9 Record                                       | 3  |
| Access Section 2                                             | 3  |
| Select Document Types                                        | 3  |
| Enter Document Information                                   | 5  |
| List B and C Document Example                                |    |
| List A Document Example                                      | 6  |
| Sign Section 2                                               | 6  |
| Confirm Section 2 Signed                                     | 6  |
| Process Additional I-9 Records (Optional)                    | 6  |
| Acceptable Documents                                         | 7  |
| Photo Matching (If Required)                                 |    |
| Procedures to Upload an Attachment                           | 8  |
| Acceptable Receipts and Reverification Process (If Required) | 10 |
| Add Receipt Information                                      | 10 |
| Remove Receipt and Undate Section 2                          | 12 |

Receive Email Notification to Complete Section 2 Receive "Onboarding Notice – Employment Eligibility (Form I-9) Workflow Pending" email.

You should not process this workflow until the employee has provided the necessary documents to verify identity and employment eligibility. The employee must physically hand original documents to the I-9 Verifier for review.

**NOTE:** Federal law requires the verification of employment eligibility within 3 days of the employee's start date.

To begin the submission process, click the **"Employee Resource Center"** link to be directed to www.employeeresourcecenter.oa.pa.gov

This message was sent from an unmonitored account. Please do not reply to this email.

You are the designated I-9 Verifier for the new hire below. The employee has completed Section 1 of the Form I-9 and has signed it electronically:

Employee Name: <<employeename>>
Start Date: <<hi>iredate>>

The next step is to review the employee's physical documents and complete the online workflow for Section 2 as soon as possible on or after the employee's start date.

After you have newed the employee's documents, please access the Form I-9 via the <a href="Employee Resource Center">Employee Resource Center</a> (ERC) and follow the navigation instructions below.

- · Within the light blue header at the top right of the page, click "To-dos."
- . On the left, click the "Complete Form I-9 Verification" To-do for this employee.
- · Click "Click here to open link."
- . The I-9 system will open in a new window.
- Open the workflow assigned for this employee under the Section 2 tab.
- Follow the instructions in the <u>Guide for I-9 Verifiers</u> to complete the employment eligibility verification.
- When you are finished, the To-do in the ERC will automatically be marked as complete.

Federal law requires the verification of employment eligibility within 3 days of the employee's start date. If you are unable to confirm the employee's eligibility, he or she may

2

## **Access To-Dos**

In the Employee Resource Center, click "To-dos" in the upper right corner.

Access the I-9 System

Select the "Complete Form I-9 Verification" To-do on the left for the given employee.

Then click "Click here to open link."

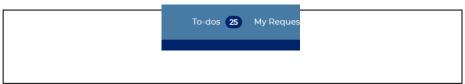

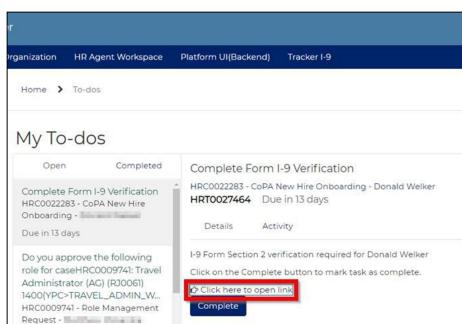

## **Access I-9 Records**

Tracker I-9 will open in a new window and display the user's dashboard. Any pending I-9 approval workflow will be visible under the Section 2 Due row of the Task Summary Section.

- □ Red = Overdue
- ☐ Light Blue = Due within Week
- □ Dark Blue = Future Due Date

Select the "Section 2" link to access the I-9 records.

## Tasks Summary Reverification Receipt Reverification Section 2 E-Verify Section 1 Total 0 Section 1 Due 3 A 13 Section 2 Due 0 E-Verify / Pending 0 0 Reverification Due n Receipt Reverification Due 0 0 Missing Start Date in Section 2 0

## **Select Form I-9 Record**

A list of Form I-9 records will appear. Use the scroll buttons at the bottom if needed to move between pages.

Locate the employee that corresponds to the email received in Step 1 and click on the employee's name.

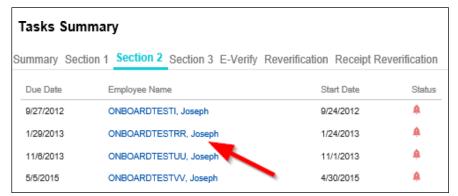

**Access Section 2** Form I-9 will open to Section 1. Click on the "Section 2" link to enter the employee's document information.

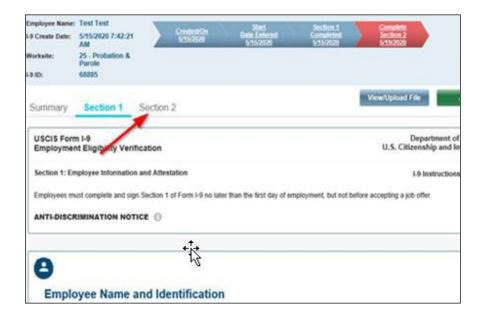

**Select Document Types** Click on the down arrow of any the document types in the "Employment Verification Documents" section.

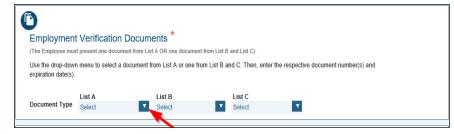

DO NOT CHANGE the information contained in the "Employment Information" section. This data that includes Employer, Worksite, Business Name and Start Date are pre-populated and should not be changed. If you find a discrepancy, please contact the HR Service Center at 866.377.2672. If you are verifying for a PLCB employee, please contact PLCB HR at 866.741.7426.

A pop-up box will appear. Select the radio button next to the applicable document(s). Either a document from List A or a combination of one List B and one List C document.

Only document types issued for the employee's citizenship status chosen in Section 1 will be available for selection.

Select the **"Continue with Selected Documents"** button.

If you are given a **F-1 or H-1B Visa, STOP** processing and contact the HR Service Center at 866.377.2672. If you are verifying for a PLCB employee contact PLCB HR at 866.741.7426.

Another pop-up box will appear if a "Social Security Account Number Card (Unrestricted)" is selected for the List C Document.

If the Social Security Card (SSC) is acceptable, select the "**No**" button and proceed to Step 7.

If the SSC has restrictive language, select the "Yes" button and then "OK" in the following pop-up box. Another List C document or a List A document will need to be provided by the employee. More information is available in the "Acceptable Documents" section of this document.

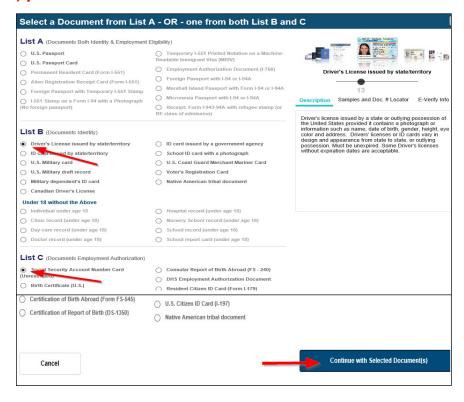

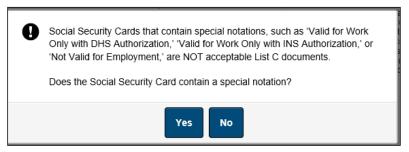

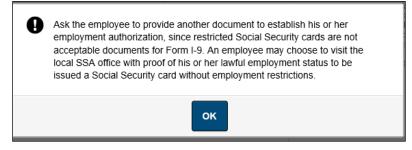

Enter Document Information.
Enter the employee's information as shown on the document(s).
The "Document Type" field(s) will pre-populate based on the document(s) selected in the previous step. Any required fields will be marked with a red asterisk.

If any information entered does not meet the field requirements, a message with red text will be displayed in the "Validation Summary" section above the document information.

Note: Please disregard any validation errors alerting the Employee or Employer signature is not compliant. These are not curable errors. The system will still allow processing of the I-9 record.

You can find additional information regarding each data field by hovering over the "Information" icon to the right of the field.

If needed, the user can select the "Click here to Clear Documents" link to reselect the document types. This should be completed prior to signing Form I-9 in Step 8 – Sign Section 2.

Select the "Save/Validate" button after all required and/or applicable information has been entered.

## **List B and C Document Example**

Do not attach copies of List B and C documents. These are not required for verification purposes nor it is required for these documents to be retained with the employee's I-9 record.

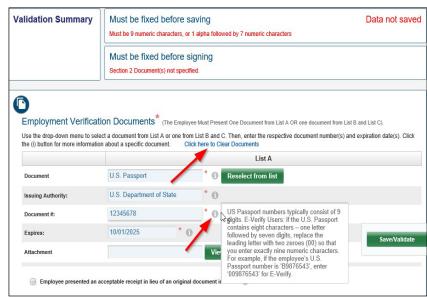

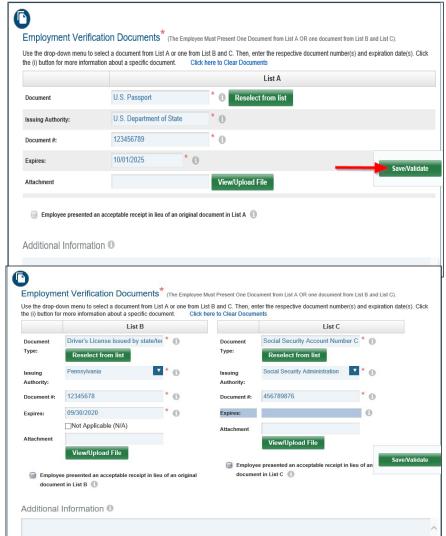

## **List A Document Example**

Certain List A documents require a photo match to be completed in E-Verify. If required, a copy of the document (both front and back) must be attached during this step.

If photo matching is required, a message will display at the bottom of Section 2. Further information regarding the photo matching process and uploading a document can be found in the <a href="Photo Matching Section">Photo Matching Section</a> of this guide.

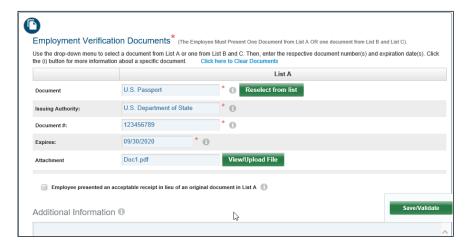

## Sign Section 2

The page will refresh. Scroll to the bottom of the page to access the "Employer Electronic Verification" section.

The I-9 Verifier's name and title will prepopulate.

Select the "I Agree" checkbox and click on the "Sign Form I-9 Electronically" button.

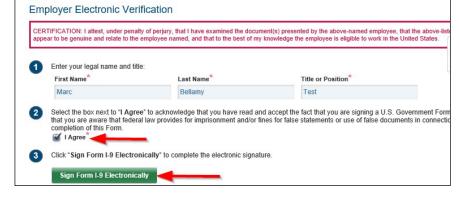

## 10

## **Confirm Section 2 Signed**

After signing the form, the user will be redirected to the Summary page of the I-9.

Scroll down to the "Audit History" section to confirm Section 2 was successfully signed.

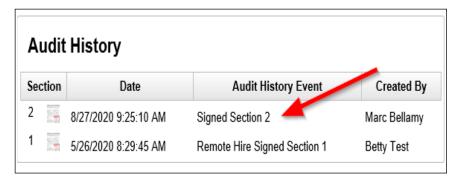

Process Additional I-9 Records (Optional)

The process for I-9 Verifiers is complete upon the signing of Section 2.

The user can exit the page or select the "**Dashboard**" button in the upper right and follow steps 1 though 9 to process additional I-9 records.

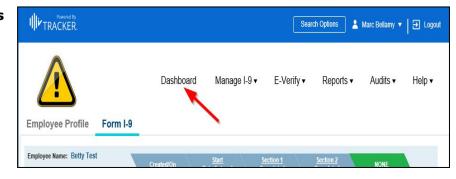

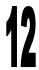

When you are finished, the To-do in the ERC will automatically be marked as complete.

## **Acceptable Documents**

This list can also be found on Page 4 of Form I-9.

Please give special attention to List C documents #1 and #7.

## List C Document #1 (Social Security Account Number Card):

Only <u>unrestricted</u> Social Security Cards are valid List C Documents. Social Security Cards that contain restrictions are not acceptable documents. If an employee presents a Social Security Card that contains any of the restrictive wording, another form of documentation will need to be provided in order to establish employment authorization.

# List C Document #7 (DHS Employment Authorization Documents): Employment authorization documents issued by the Department of Homeland Security include, but are not limited to the following documents:

|    | All documents must be UNEXPIRED  Employees may present one selection from List A or a combination of one selection from List B and one selection from List C.                                                                                          |                |                                                                                                    |                                                                                                    |  |  |  |  |  |  |
|----|----------------------------------------------------------------------------------------------------|----------------|----------------------------------------------------------------------------------------------------|----------------------------------------------------------------------------------------------------|--|--|--|--|--|--|
|    |                                                                                                    |                |                                                                                                    |                                                                                                    |  |  |  |  |  |  |
|    | LIST A  Documents that Establish  Both Identity and  Employment Authorization O                                                                                                    | R              | LIST B<br>Documents that Establish<br>Identity                                                                                                    | LIST C Documents that Establish Employment Authorization                                                                                                    |  |  |  |  |  |  |
| 2. | U.S. Passport or U.S. Passport Card  Permanent Resident Card or Alien Registration Receipt Card (Form I-551)  Foreign passport that contains a                                                                                                    | 1.             | Driver's license or ID card issued by a<br>State or outlying possession of the<br>United States provided it contains a<br>photograph or information such as<br>name, date of birth, gender, height, eye<br>color, and address | A Social Security Account Number card, unless the card includes one of the following restrictions:     (1) NOT VALID FOR EMPLOYMENT     (2) VALID FOR WORK ONLY WITH |  |  |  |  |  |  |
| _  | temporary I-551 stamp or temporary I-551 printed notation on a machine-readable immigrant visa  Employment Authorization Document                                                                                                    | 2.             | ID card issued by federal, state or local government agencies or entities, provided it contains a photograph or                                                                                                    | INS AUTHORIZATION (3) VALID FOR WORK ONLY WITH DHS AUTHORIZATION  2. Certification of report of birth issued                                                         |  |  |  |  |  |  |
|    | that contains a photograph (Form I-766)                                                                                                    |                | information such as name, date of birth,<br>gender, height, eye color, and address                                                                                                    | by the Department of State (Forms DS-1350, FS-545, FS-240)                                                                                                    |  |  |  |  |  |  |
| 5. | For a nonimmigrant alien authorized to work for a specific employer because of his or her status:  a. Foreign passport; and                                                                                                    | 3.<br>4.<br>5. | School ID card with a photograph  Voter's registration card  U.S. Military card or draft record  Military dependent's ID card                                                                                                 | Original or certified copy of birth certificate issued by a State, county, municipal authority, or territory of the United States bearing an official seal           |  |  |  |  |  |  |
|    | b. Form I-94 or Form I-94A that has the following: (1) The same name as the passport; and (2) An endorsement of the alien's nonimmigrant status as long as that period of endorsement has                                                              | -              | U.S. Coast Guard Merchant Mariner<br>Card                                                                                                    | Native American tribal document     U.S. Citizen ID Card (Form I-197)                                                                                                |  |  |  |  |  |  |
|    |                                                                                                    | 9.             | Native American tribal document  Driver's license issued by a Canadian government authority                                                                                                    | Identification Card for Use of<br>Resident Citizen in the United<br>States (Form I-179)                                                                              |  |  |  |  |  |  |
|    | not yet expired and the<br>proposed employment is not in<br>conflict with any restrictions or<br>limitations identified on the form.                                                                                                    | F              | For persons under age 18 who are unable to present a document listed above:                                                                                                    | 7. Employment authorization document issued by the Department of Homeland Security                                                                                   |  |  |  |  |  |  |
| 6. | Passport from the Federated States of Micronesia (FSM) or the Republic of the Marshall Islands (RMI) with Form I-94 or Form I-94A indicating nonimmigrant admission under the Compact of Free Association Between the United States and the FSM or RMI | 11             | School record or report card     Clinic, doctor, or hospital record     Day-care or nursery school record                                                                                                    |                                                                                                    |  |  |  |  |  |  |

LISTS OF ACCEPTABLE DOCUMENTS

- ☐ Certificate of U.S. Citizenship (Form N-560 or N-561)
- ☐ Certificate of Naturalization (Form N-550 or N-570)
- ☐ Unexpired Reentry Permit (Form I-327)
- □ Form I-797 issued to a conditional resident in combination with their expired Permanent Resident Card (Form I-551)
- ☐ Form I-94 issued to an asylee or work-authorized immigrant who has a specific immigration status

If there are questions or concerns regarding the validity of a document, please contact the HR Service Center at 866.377.2672 for assistance. If you are verifying for a PLCB employee, please contact PLCB HR at 866.741.7426.

## Photo Matching (If Required)

If an employee provides one of the following List A documents, the HR Service Center must complete a photo match in E-Verify:

- ☐ U.S. Passport or U.S. Passport Card
- ☐ Permanent Resident Card (Form I-551)
- ☐ Employment Authorization Document (Form I-766)

The HR Service Center must compare the submitted photo documentation with the document image stored in the federal system. In these cases only, the original document must be scanned and uploaded to the "Attachment" field of the List A Document in order for the HR Service Center to complete the photo match.

Scan and save **both the front and back** of the original document to create an electronic copy. Please ensure that the photo is scanned clearly enough for verification purposes. As required by Tracker I-9, documents must be in a PDF, JPEG or GIF file format. **Please do not attach** a scan of a copy of the original document. Scanning a copy of the original document causes the photo to darken and often times the image becomes unclear.

**Do not attach** copies of List B and C documents. These are not required for verification purposes. Only copies of List A documents that require a photo match should be attached in Section 2 and retained with the Form I-9 record.

A copy of the document requiring a photo match should uploaded in <u>Step 7 – Enter Document Information</u>. Procedures to upload an attachment can be found below.

If Section 2 is signed without the required attachment, you will need to email a copy of the document to the HRSC, Onboarding Resource Account (<u>RA-hrsconboarding@pa.gov</u>). If you are verifying for a PLCB employee, please contact PLCB HR at 866.741.7426.

If you have any questions or concerns regarding the photo matching process, please contact the HR Service Center at 877.242.6007 and Press 1 for Agency Services. If you are verifying for a PLCB employee, please contact PLCB HR at 866.741.7426.

## **Procedures to Upload an Attachment**

1) After the document information is entered, select the "View/Upload File" button.

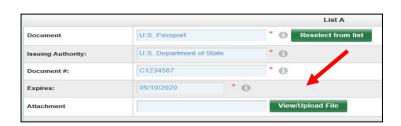

2) A pop-up box will appear. Select **the "Add Files..."** button

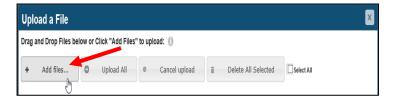

3) A second pop-up box will appear for the user to select the file. Locate the file and double click on the file name.

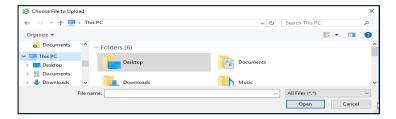

- 4) The second pop-up box will disappear and the file will now display in the attachments list. Select the **"Start"** button"
- 5) The file will load and a link to the file will be shown when complete. Select the exit button in the upper right corner.

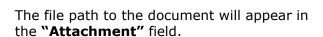

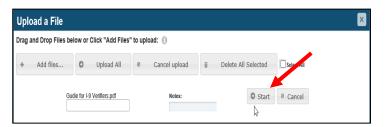

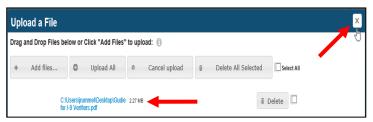

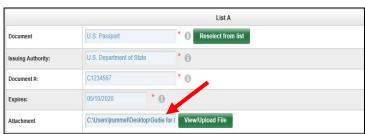

## Acceptable Receipts and Reverification Process (If Required)

In certain circumstances, employees can present a "receipt" in lieu of a List A, List B or List C document. The receipt temporarily fulfills the verification requirements of the document for which it was issued. Receipts are only valid for a short period of time and the employee must present the actual document before the receipt expires.

A receipt for the application of an initial or renewed document is not acceptable. However, a receipt is acceptable for replacement of a lost, stolen or damaged document.

## **Acceptable Receipts:**

| Receipt Type                                                                                          | Eligible<br>Employees            | Document<br>Type(s) Satisfied                                                        | Validity Period                                                                                                    | Document that employee must present at end of validity period                                                                                                    |
|----------------------------------------------------------------------------------------------------|----------------------------------|--------------------------------------------------------------------------------------|----------------------------------------------------------------------------------------------------|----------------------------------------------------------------------------------------------------|
| Receipt for a replacement of a lost, stolen or damaged document                                       | All<br>Employees                 | List A, List B or List C (Fulfills requirements of document for which it was issued) | Valid for 90 days<br>from the date of<br>hire                                                                      | The actual document for which the receipt was issued                                                                                                    |
| Arrival portion of<br>Form I-94 or I94A<br>containing a<br>temporary I-551<br>stamp and<br>photograph | Lawful<br>Permanent<br>Residents | List A                                                                               | Valid until the expiration date of the Temporary I-551 Stamp or if no expiration date, one year from date of issue | The actual Form I-551<br>(Permanent Resident<br>Card)                                                                                                    |
| Departure portion<br>of Form I-94 or<br>I94A with an<br>unexpired refugee<br>admission stamp          | Refugees                         | List A                                                                               | Valid for 90 days<br>from the date of<br>hire                                                                      | An unexpired Form I-766<br>(Employment<br>Authorization Document)<br>or combination of valid<br>List B document and<br>unrestricted Social<br>Security Card (List C) |

A valid receipt should be entered during <u>Step 7 - Enter Document Information</u>. Entering a receipt will require the I-9 Verifier to update Section 2 upon the employee presenting the original document. Refer to the following procedures to process an acceptable receipt:

## **Add Receipt Information**

 If an employee presents a valid receipt, select the checkbox labeled "Employee presented an acceptable receipt in lieu..." for the applicable document.

Users can find information regarding receipts by hovering HR Service Center (Revised 10.18.2022)

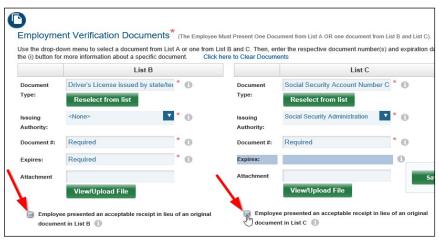

over the "Information" icon to the right of the field.

 A pop-up box will appear with a warning message indicating the checkbox should only be selected if the employee presented a receipt.

If the receipt is acceptable, select the "Yes" button and proceed to Step 3.

Otherwise, select the "No" button. You will be returned to the previous screen. The employee will need to provide another document from the applicable list.

3) You will be returned to the previous screen. The receipt indicator should be checked if the employee presented an acceptable receipt.

Be sure to enter the information for any other applicable documents.

Select the **"Save/Validate"** button when finished.

4) The page will refresh. Scroll to the bottom of the page to access the "Employer Electronic Verification" section.

The I-9 Verifier's name and title will prepopulate.

Select the "I Agree" checkbox and click on the "Sign Form I-9 Electronically" button.

5) After signing the form, the user will be redirected to the Summary page of the I-9.

Scroll down to the "Audit History" section to confirm Section 2 was successfully signed.

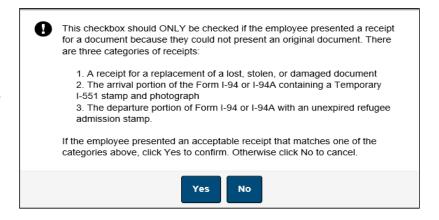

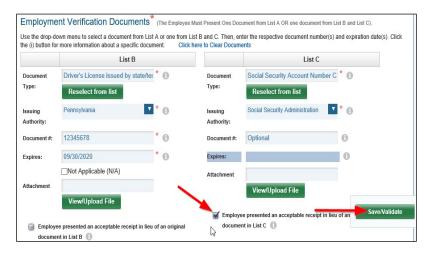

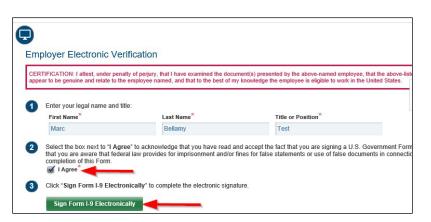

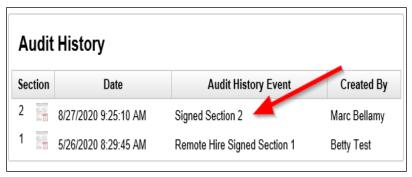

## **Remove Receipt and Update Section 2**

1) Click in the **"Search Options"** box at the top of the user dashboard.

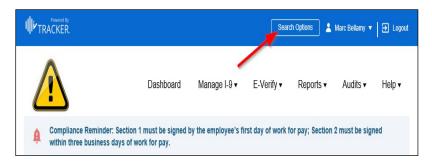

A pop-up box will appear. Enter the employee's information into the search fields to locate the I-9 record.

Select "Search" button.

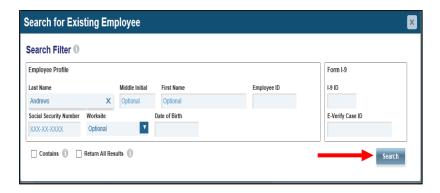

2) A list of I-9 records will appear.

Locate the employee's record. The next action should show as "Receipt Reverification Due"

Click on the link in the "Next Action" column.

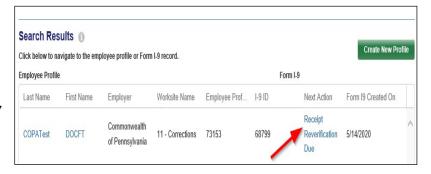

3) You will be redirected to Section 2 of the employee's Form I-9.

Scroll down to the "Employment Verification Documents" section.

Uncheck the "Employee presented an acceptable receipt in lieu..." indicator and enter the employee's document information.

Select the **"Save/Validate"** button when finished.

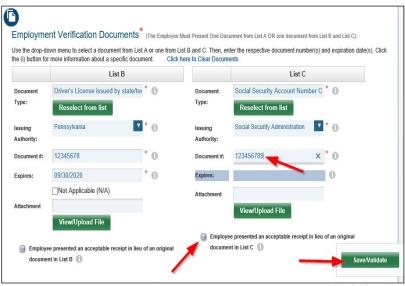

Page 12 of 13

4) A pop-up box will appear for the user to confirm the Section 2 amendment.

Select the "I agree" checkbox and click on the "Save & Acknowledge Updates" button.

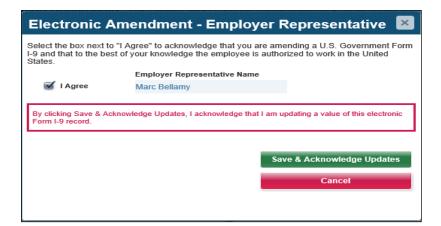

5) After signing the form, the user will be redirected to the Summary page of the I-9.

Scroll down to the "Audit History" section to confirm Section 2 was successfully signed.

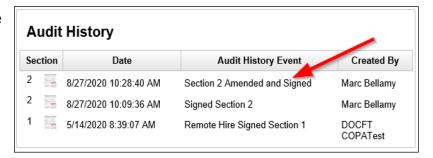